## Table of contents

| Installation of Brimton           | 2  |
|-----------------------------------|----|
| Setting up a Brimton              | 6  |
| Mac OS X                          | 6  |
| Windows                           | 7  |
| Working with the Brimton program  | 8  |
| Getting Started                   |    |
| New patient                       | 12 |
| Diagnostics and treatment choices | 14 |
| Additional features               | 20 |

# **Installation of Brimton**

1. Download the appropriate version of Brimton for your operating system.

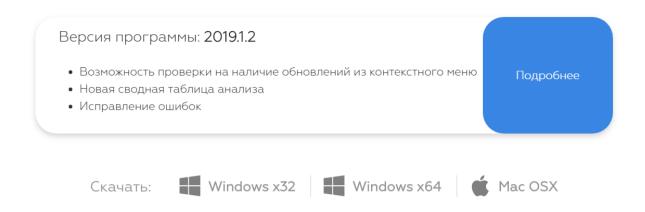

2. Open the installer folder (under Downloads) and start the installer application.

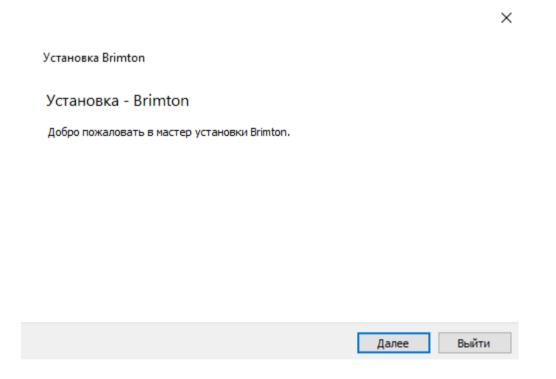

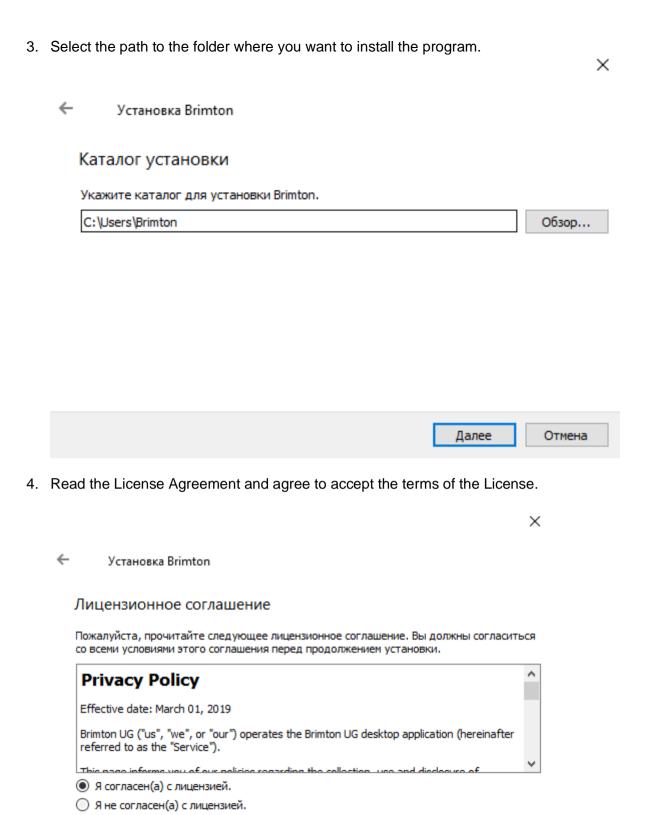

Далее

Отмена

5. Select a shortcut name from the "Start "menu.

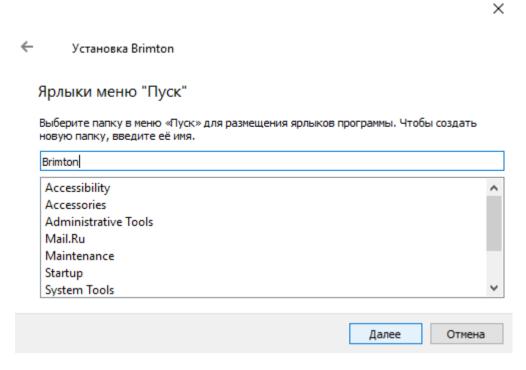

6. Confirm the beginning of Brimton installation on your computer

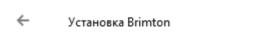

#### Всё готово к установке

Программа установки готова начать установку Brimton на ваш компьютер. Для установки потребуется 61.88 МБ дискового пространства.

×

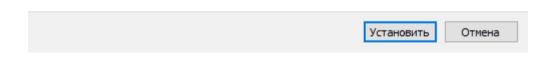

7. Wait until the installation process is complete. ×  $\leftarrow$ Установка Brimton Установка Brimton 91% Установка компонента Application... Показать детали Установить Отмена 8. Once the installation is complete, you can start the program from the "Start "menu or create a shortcut on the desktop. × Установка Brimton Завершение установки Brimton Нажмите «Завершить» для выхода из мастера Brimton. Завершить

# **Setting up a Brimton**

A special sensor is connected to the computer to record the signal from the patient and to correct it. The system must be configured to work properly.

#### Mac OS X

1. Select the sensor beep setting in the menu.

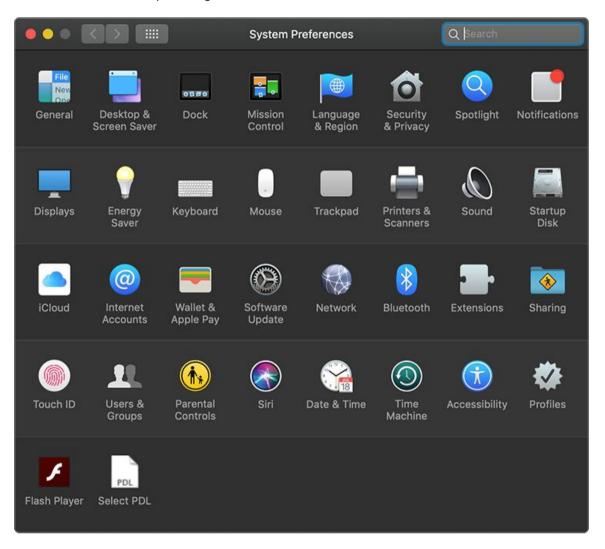

2. Set the input level control to 50%. The output level must be set to 100 %.

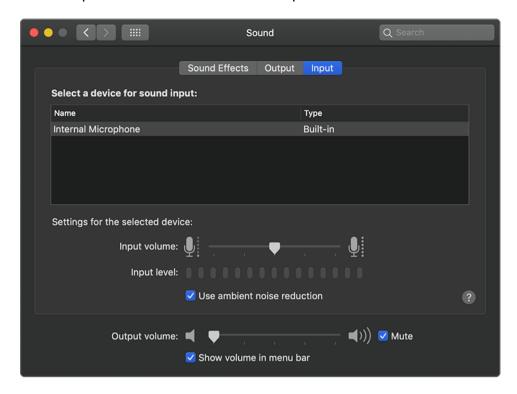

### **Windows**

In Windows, the input and output values are set in the same way as in Mac OS X.

Go to the Sensor Setup menu, you can go to "Devices" in the "Windows Settings" section.

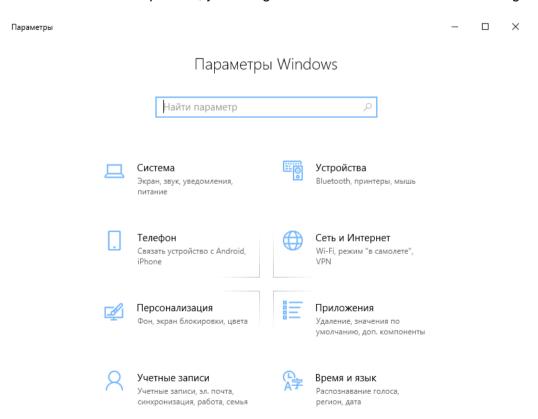

# Working with the Brimton program

## **Getting Started**

1. Start the program.

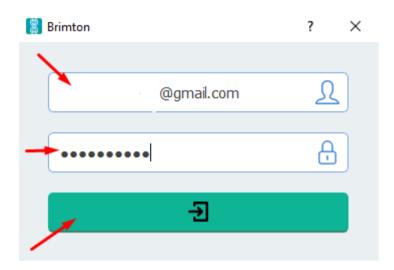

When you start up, a window opens with fields for entering an email bound to your account and a password.

When registering in the system, the administrator sends the access data to the specified e-mail address.

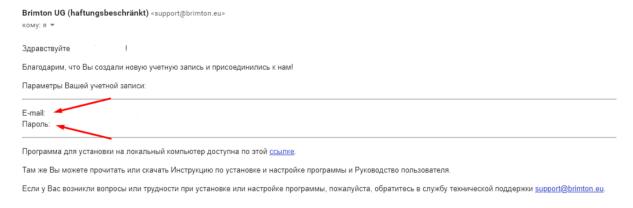

2. Start window at program start.

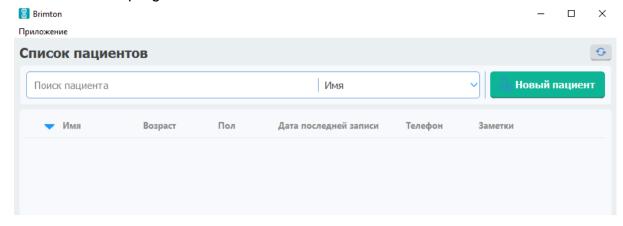

3. Additional settings.

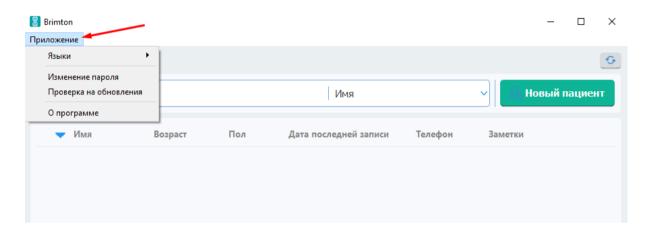

In the tab "Application" are available:

• Change of language.

Russian and English are available for users..

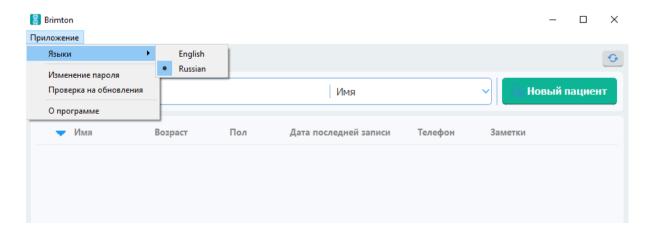

#### Change of password

The password provided by the system is usually difficult to remember. In this section, the user can change the password to a more convenient one.

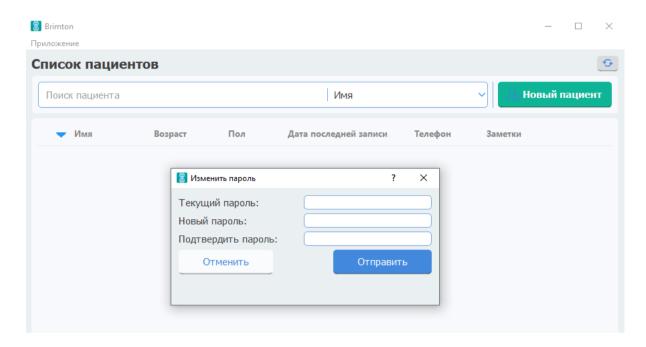

#### Check for updates

If there is a newer version, the software will offer an update.

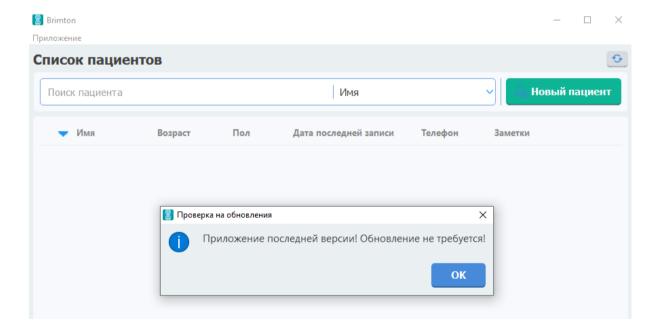

### Information about the program.

Here the user can find out:

A version of the program.

E-mail address of the technical support service.

Site where full information about the software is available.

The date up to which the account is active.

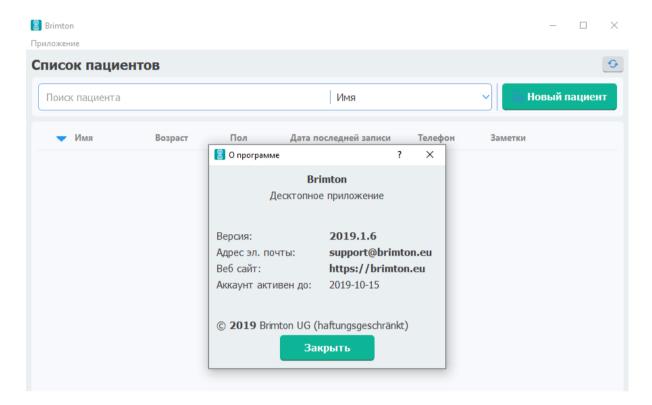

## **New patient**

#### 1. Adding a new patient

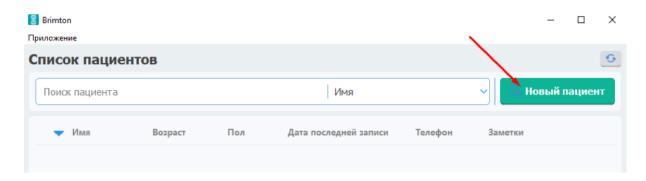

When you click on the "New patient" button, a window opens with a form for entering personal data.

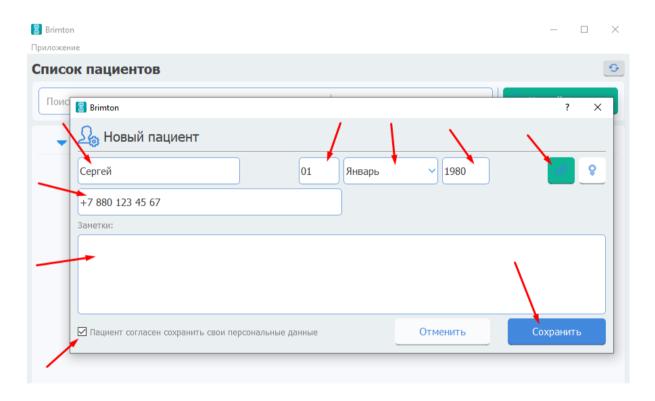

It is necessary to specify here:

- Patient name
- Date of birth (number/month/year)
- Paul...
- Mobile phone (optional)
- If necessary, you can add various notes about the patient to the notes field

It is necessary to inform the patient about the data to be saved in the system and, if the patient agrees, tick the box "Patient agrees to save personal data", and the button "Save" will become active and patient data can be saved.

#### 2. Edit or delete patient data.

The right part of the line contains buttons for editing and deleting the entered data.

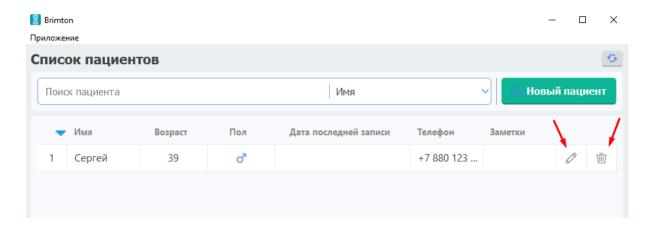

#### 3. Patient card

Double-clicking with the left mouse button while hovering over a magpie with the patient information opens the "Patient card".

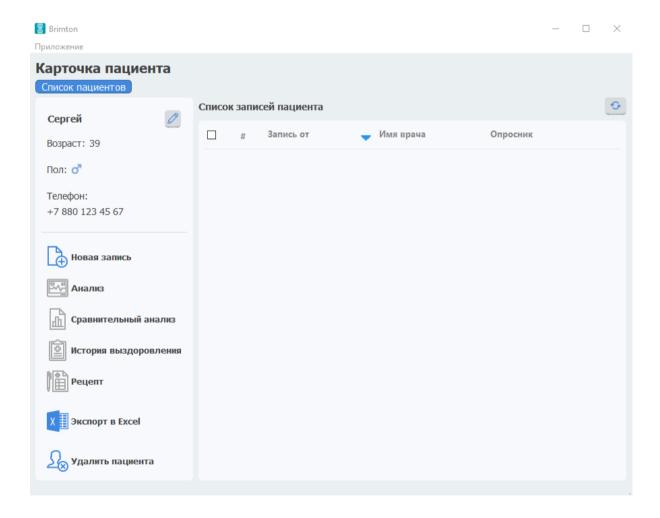

### **Diagnostics and treatment choices**

#### 1. Recording a new signal

In the left part of the window you should select the "New record" section and confirm the beginning of the record. The system will collect patient data and make it available for analysis.

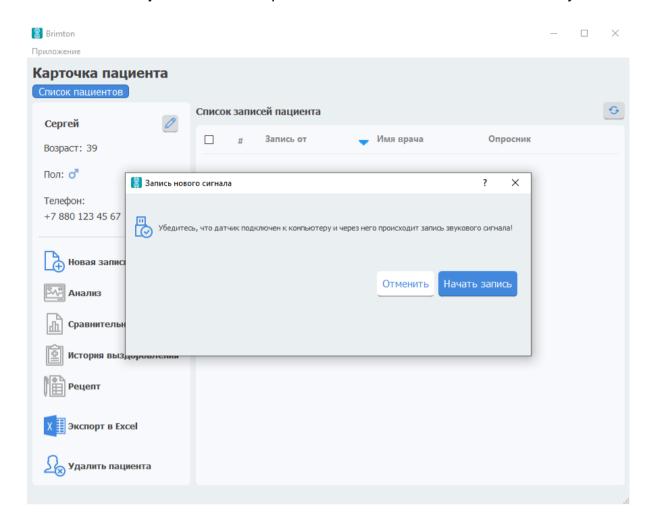

#### 2. Analysis of the received data, patient history, creation of prescriptions.

The received data is stored in the patient card in the "Record list" section. The collected information can be analyzed, compared to previous parameters, the recipe can be created on the basis of the received data, the history of recovery can be viewed.

#### Information analysis

It is necessary to tick the box next to the necessary record in the main window and choose the "Analysis" section in the left part of the window. The map with the "Summary table" and "Analysis by markers" will open. The "Summary Table" shows the assessment of the patient's condition.

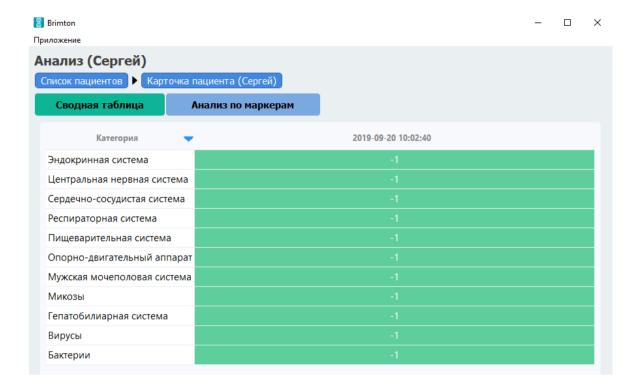

The program has its own base of signals to which it compares the obtained patient data. In case of a deviation from the norm of more than one sigma (mean square deviation) in the greater or lesser direction in the "Summary table" will be indicated "+1" or "-1", respectively. The optimal value is "0". This indicates that there are no pathologies or minimum deviations from the norm.

The data in the "Summary Table" should be considered in conjunction with other test responses and available complaints. The presented tool is a part of the system analysis and allows to estimate the general condition of the patient more effectively. In addition, the data from the "Summary Table" helps to analyze changes in the state of the body - they clearly demonstrate how and which systems respond to the impact.

"Marker analysis" provides more detailed information about the patient's condition.

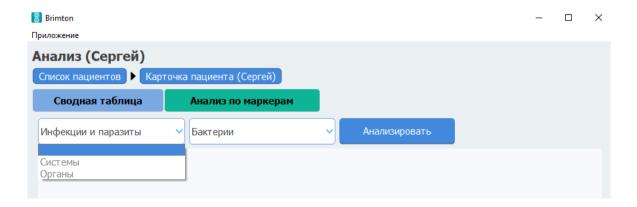

There are three sections for users, the data from which can be analyzed:

"Infections and parasites" include "Bacteria", "Viruses", "Helminthoses", "Micoses" and "Protozoans".

"Systems" - here is a detailed analysis of each of the body's systems (immune, hematopoietic, lymphatic, genitourinary, digestive, cardiovascular, endocrine, CNS, etc.).

"Organs" - in this section, organ analysis is available, as well as possible allergens.

After selecting the desired section and subsection, click the "Analyze" button. A table with the results of the analysis will be displayed on the screen.

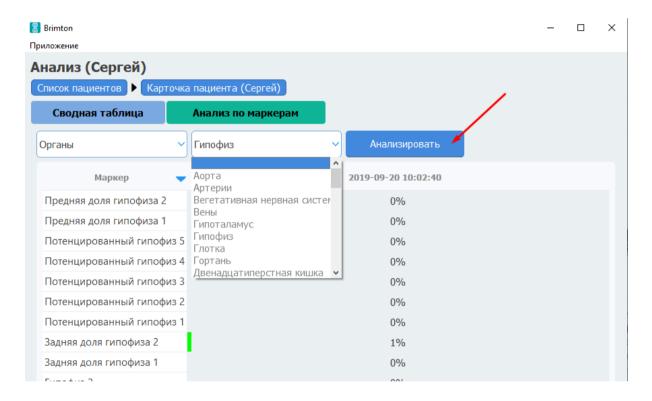

The right column indicates the percentage of probability of presence of information of the corresponding marker in the patient signal. Based on this data, the physician can determine with a certain degree of probability which organs and systems need additional diagnostics, as well as which pathogens may have left an "information trace". The reason for additional investigation is that the indicators exceed 70-80%.

#### Comparative analysis

Three or more patient records should be selected for comparative analysis.

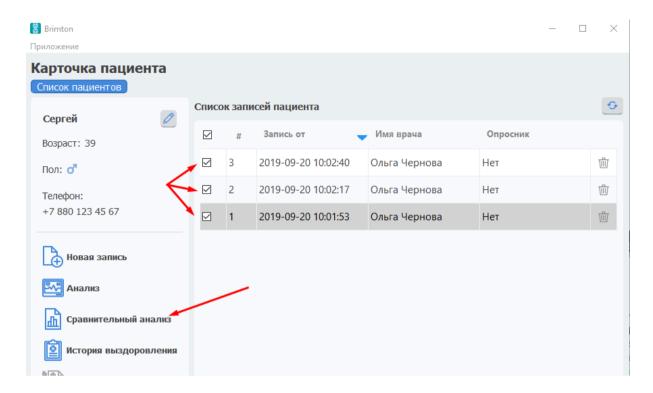

The window that opens will show the dynamics of the patient's state change. Comparative analysis is carried out according to the most basic parameters presented in the general analysis.

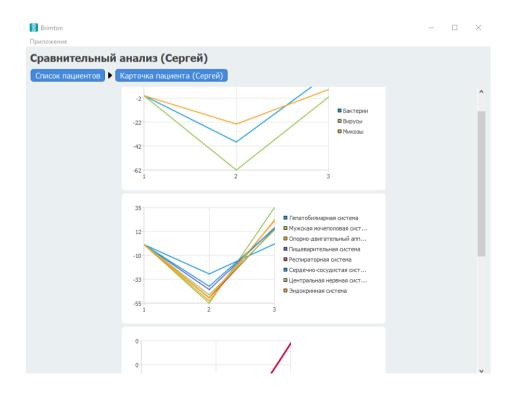

#### The history of recovery

In this section, the physician monitors changes in the patient's condition based on the number of complaints. The "Recovery History" is completed from the first session and is supplemented after each examination.

This page lists the patient's complaints. The doctor selects one of the four preset values: "No complaints", "Periodic", "Moderate", "Expressed". If there is no complaint in the list, you can add "New symptom" yourself.

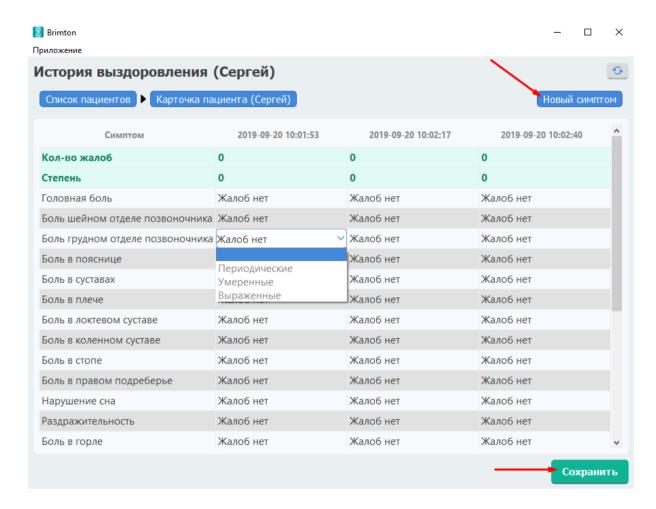

After entering new information, the page should be saved. If your doctor forgets to do so, the program will ask you to save the changes when you switch to another screen.

#### Prescription

The recipe is created based on the selected recorded signal. In the section "Diagnoses and symptoms" the doctor chooses the necessary diagnosis, and the program selects the optimal drug on the basis of the analysis data. Percentages in the second column on the right indicate how effective the impact of a marker will be according to the current state of the patient. A pop-up window will appear in the rightmost column when you point the mouse over the icon, detailing the application of each of the markers.

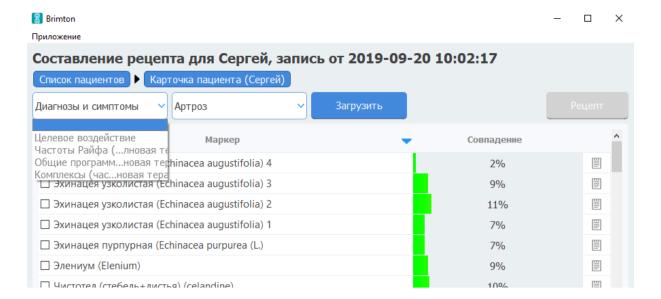

In the section "Target effect" you can select a specific group of drugs: the program will determine for itself what kind of sleeping pills, antidepressant, antipyretic, etc. will be most effective for this patient.

The "Rife Frequencies", "General Programs" and "Complexes" sections are sets of frequencies in different bands. They allow you to select the optimal therapy and take into account the necessary time for the impact. These sections are designed to make it easier for the physician to create the most effective prescriptions.

The values given in the table help to select the markers in each case so that the finished prescription does not take several hours in the end.

## **Additional features**

There is a "Delete Patient" button in the patient record. In this case, all patient data will be completely deleted from the system without the possibility of recovery.

If you need to perform additional statistical processing of patient signal analysis data, you can export it to Excel. The result of the tests will be presented as a document in \*.xslx format. Before exporting, select the records to be saved.

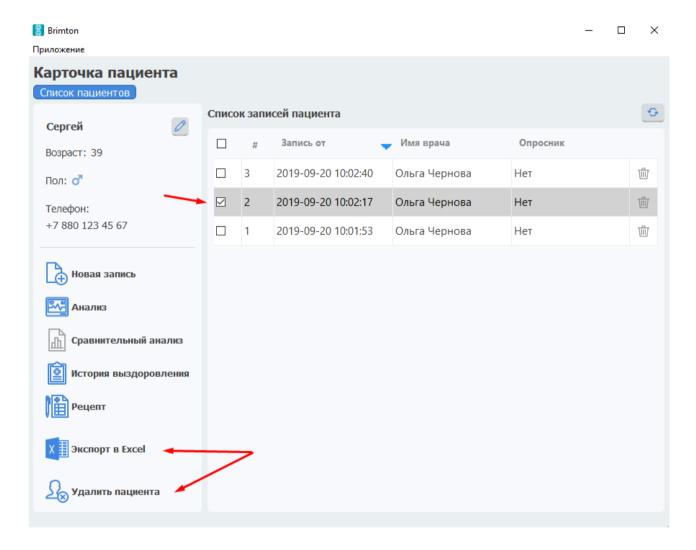